### **Attachments & Corrections**

### **Attachments**

- 1. Click on 'Attachments' link from the top menu to add supporting documentation.
- 2. Click 'Browse' to select the file(s) you wish to attach.
- 3. Click 'Upload' to attach file(s).

### **Send Additional Email Notifications**

After document submission, additional email notifications may be sent to applicable personnel.

1. Click the "Send More Email Notifications" link on confirmation screen.

#### **Success**

The Invoice was successfully submitted. It has been processed via EDI.

Contract Number Delivery Order Shipment Number Invoice Number SP090002MD046 **JHG1234** JHG1234 Email sent to Vendor: dlawawf@hotmail.com Email sent to Vendor Email sent to Pay Official: dlawawf@hotmail.com **Send Additional Email Notifications** 

Tue Mar 01 13:51:40 MST 2011

- 2. Enter the additional email address and click 'Add Email' button to add to your address book. An entry will remain in the address book until you delete it.
- 3. Select emails from the address book and move them to the 'Send' field.
- 4. Click on 'Submit' button.

### **Training & Information**

**WAWF Production Site:** https://wawf.eb.mil

*DLA WAWF Homepage https://www.dla.mil/j-3/wawf* 

*DLA WAWF Assistance 703-767-1915wawf@dla.mil* 

**Web-Based WAWF Training Site**  http://www.wawftraining.com

**WAWF Practice Site** https://wawftraining.eb.mil

**DISA Ogden Helpdesk**  866-618-5988 cscassig@ogden.disa.mil

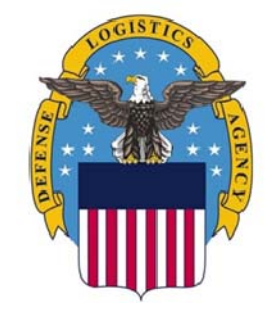

# **DEFENSE LOGISTICS AGENCY**

## WAWF **Quick Reference**

**Acceptor Getting Started** 

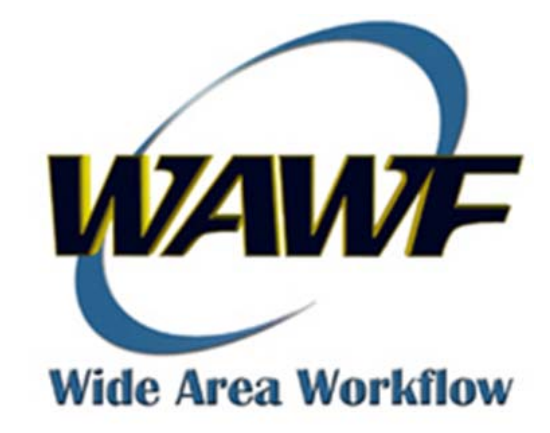

### **Acceptor Getting Started**

### **WAWF Account Setup**

- 1. Determine your dodaac.
- 2. Verify dodaac is available in WAWF. If not, contact DLA GAM to establish new dodaac.
- 3. Complete DD 2875 (System Authorization Access Request, SAAR) and submit to DLA GAM.
- 4. Self-Register for a WAWF Account at https://wawf.eb.mil
	- $\bullet$ Click on "Registration"
	- $\bullet$ Select User ID/Password or CAC
	- $\bullet$ Select Government Role
	- $\bullet$ Click 'Next.'
	- $\bullet$ Edit Profile
	- $\bullet$ Edit User Authentication
	- $\bullet$ Edit User Security Questions
	- $\bullet$ Add Gov and/or Admin Roles
	- $\bullet$  Check box for Statement of Accountability

5. You will be notified of successful registration and activation from CSCASSIG@CSD.DISA.MIL

### **Login to WAWF**

Note: Mandatory fields designated by an asterisk

- 1. Go to WAWF homepage: https://wawf.eb.mil
- 2. Read the Notices and click 'Accept'
- 3. Enter User ID/ Password and Click 'Login' OR Click on 'Certificate Login'

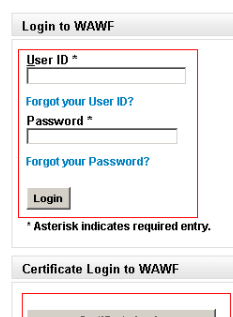

#### **Locating/Viewing the Receiving Report**

- 1. Once logged in, click on the 'Government' link from the top menu.
- 2. Click on the sub-link 'Acceptance Folder.'
- 3. On Search Criteria Screen, select your DoDAAC from the drop-down list. Click 'Submit'

Note: You can search for a specific receiving report by entering a contract number, vendor CAGE code, date range, or invoice number.

- 4. Click on the shipment number of the document you need to accept.
- 5. To view the receiving report information, click on the links at the top of the page: Line Item, Addresses, Misc Info
- 6. Click on 'Line Item' link to verify items details. If accepting a COMBO RR enter the number of accepted items in the 'Qty Accepted' field.
- 7. Click on 'Misc Info' link to view attachments.
- 8. When you have reviewed all information on the Receiving Report, you can either accept the document or reject it to the

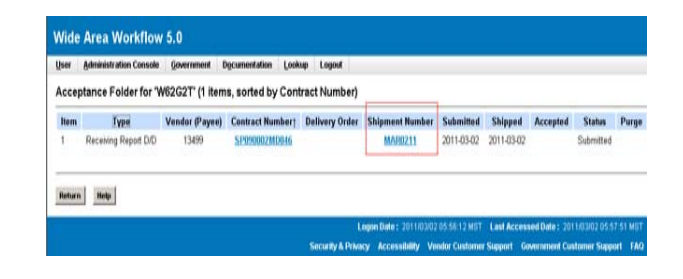

### **Accepting the Receiving Report**

- 1. Scroll down to bottom of the Header page.
- 2. Click on 'Acceptance' checkbox.
- 3. Enter the date fields:

 *Date Received: Date goods/services were received by the Government. Date by Signature Button: Date goods/services were accepted.* 

- 4. Click the "Signature" button. Enter password or select you certificate. Your name will appear in the signature box.
- 5. You will receive a message that email notification has been sent.

Note: To add an attachment, see instructions on back of this Reference Guide.

### **Rejecting the Receiving Report**

- 1. Click on 'Misc Info' link and enter reject reason in comments field.
- 2. Click on the Header link. Click the 'Reject to Initiator' box.
- 3. Click on 'Submit' at the bottom of the Header page.
- 4. You will receive a message that email notification has been sent.

Note: To add an attachment, see instructions on back of this Reference Guide.